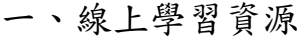

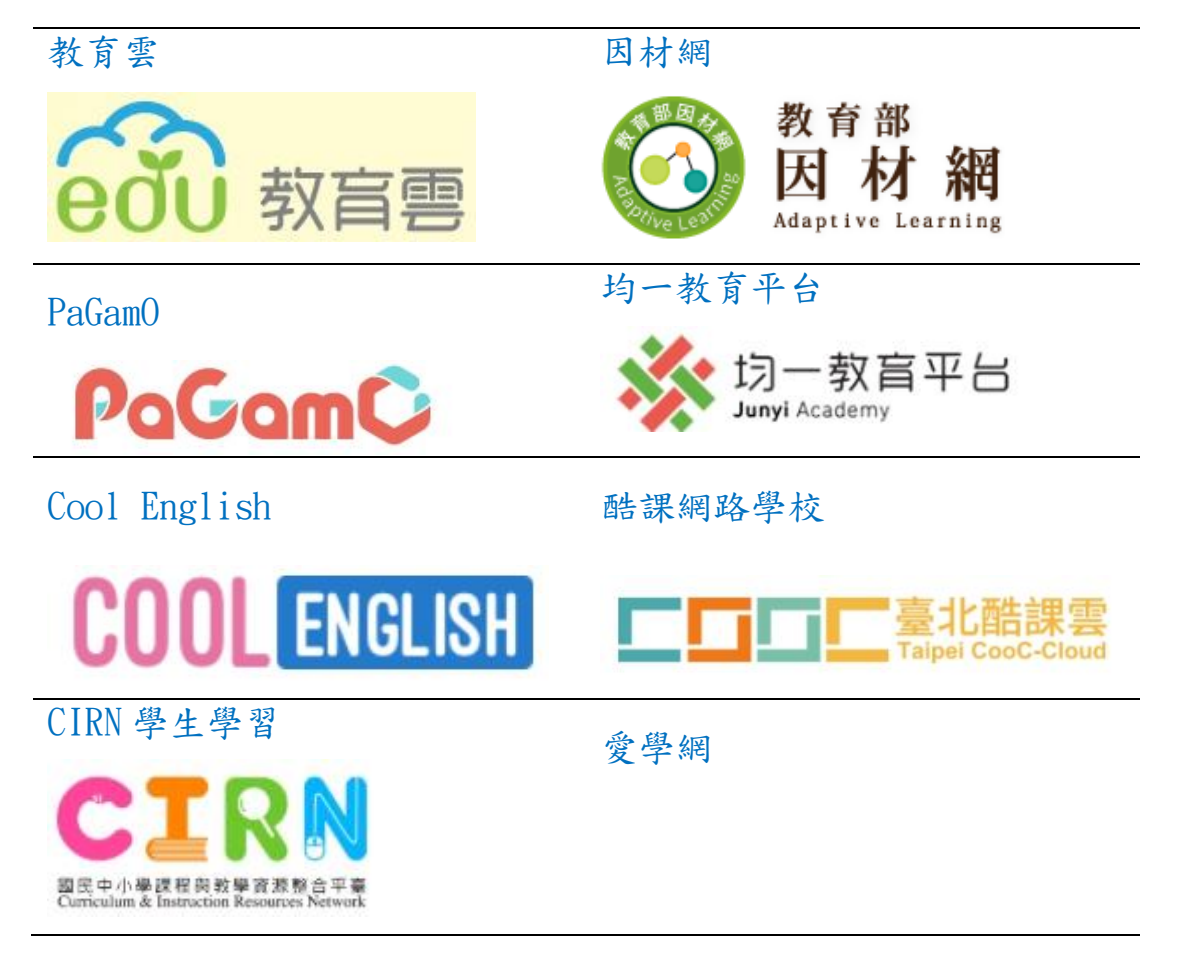

### 二、已建置連結在高榮國小網頁學生專區

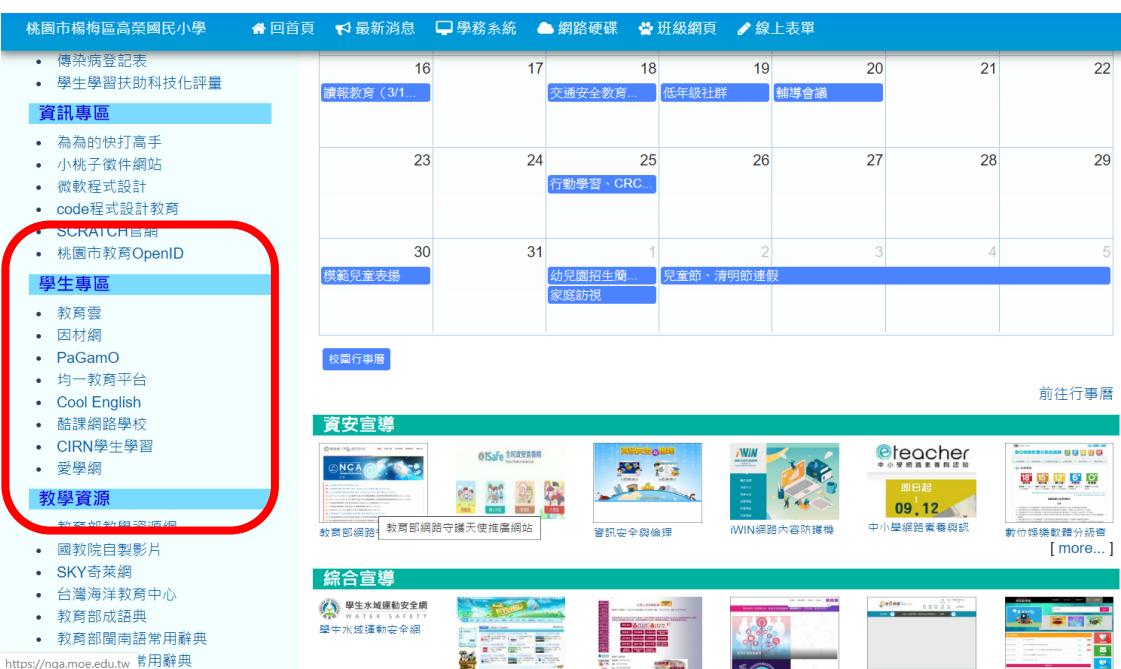

## 三、登入方式及步驟

### 、點選 教育雲端帳號登入

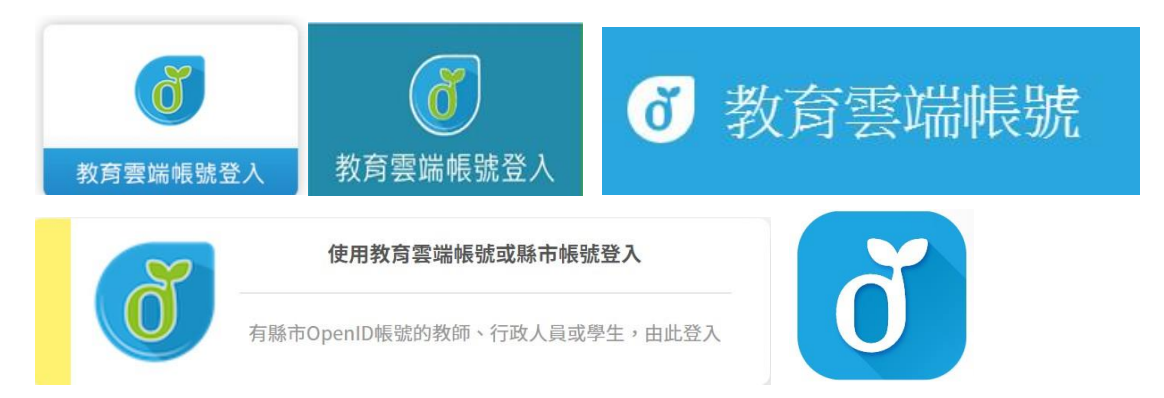

### 、點選 使用縣市帳號登入

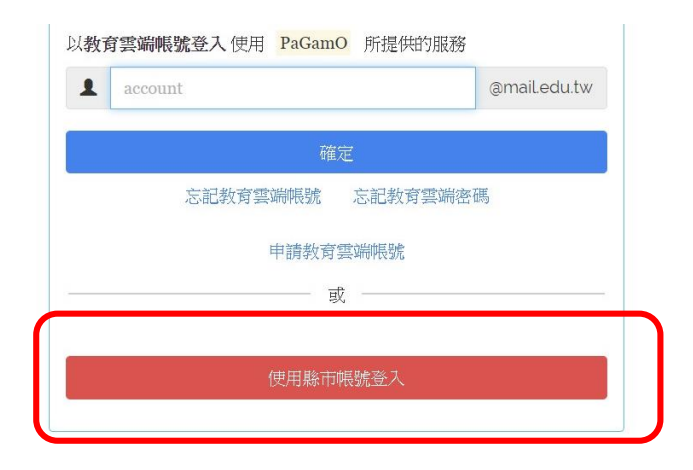

#### 、點選 桃園市

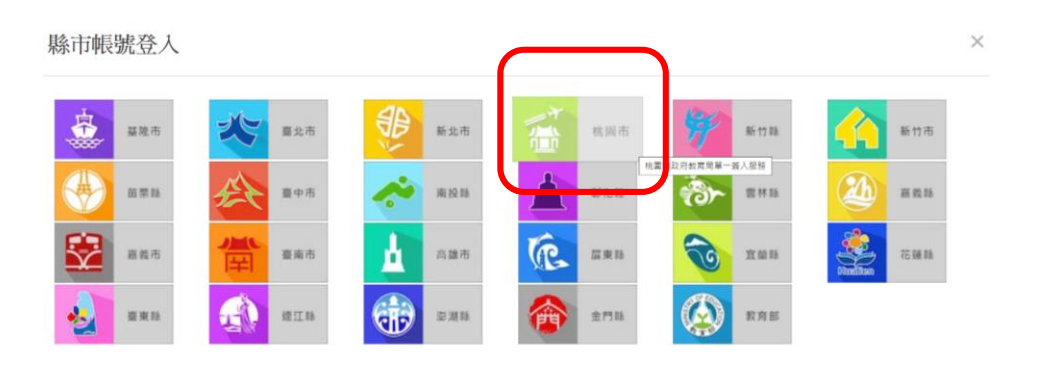

# 、點選 學生登入

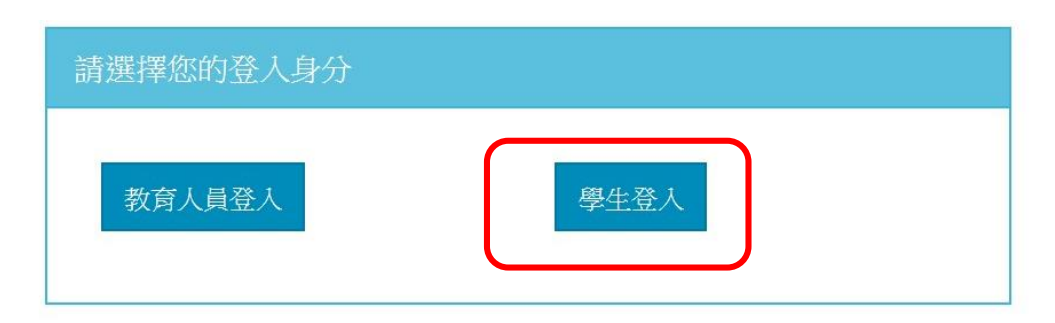

# 、點選學校及填入身分證末 4 碼、西元年生日 8 碼

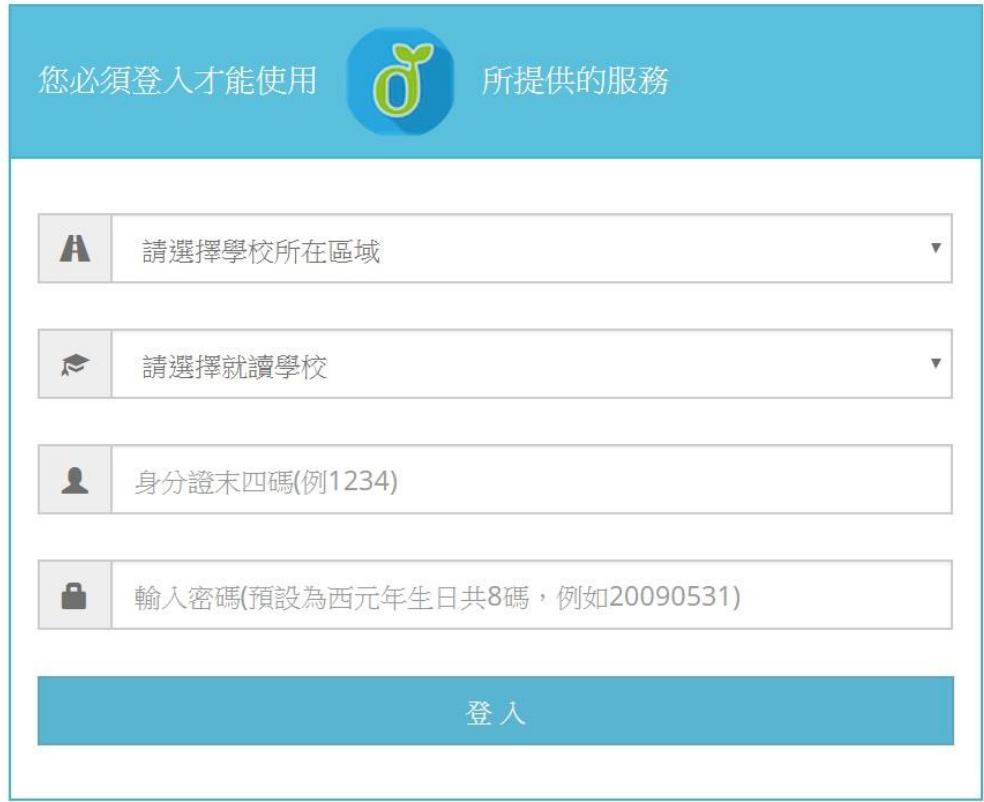

# 、登入成功